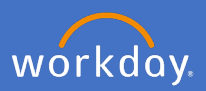

Workday holds all your leave balances, requests and approvals.

It is best practice to discuss any upcoming leave requirements with your supervisor prior to creating your request in Workday.

**Note**: If you are looking for the process on parental leave, please see the process guide for Parental Leave.

## **1. Checking your leave / absence balances**

1.1 From the Workday home page, click the *Absence* application.

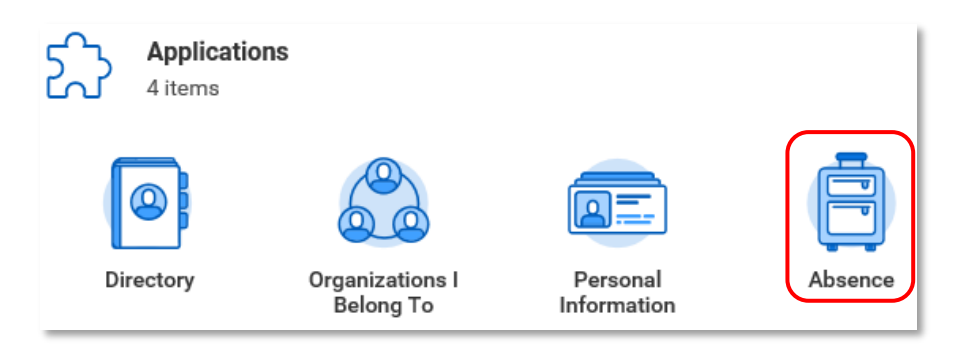

1.2 Your available leave / absence balance as of today will show under the Request and View options

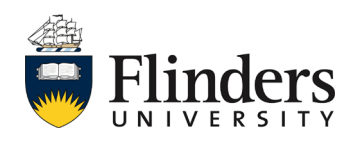

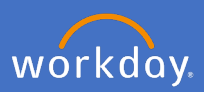

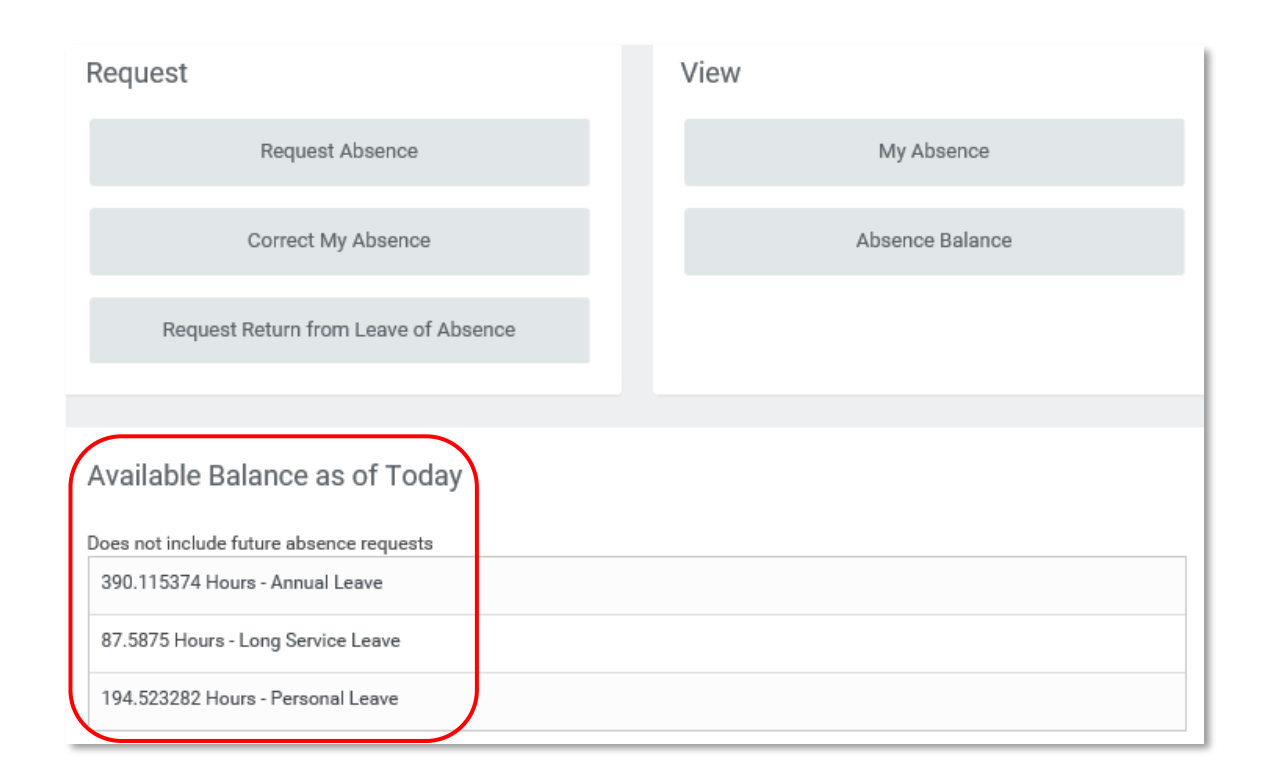

To see a more detailed breakdown of your leave / absence balances, including future balances, click on *Absence Balance* under the *View* option

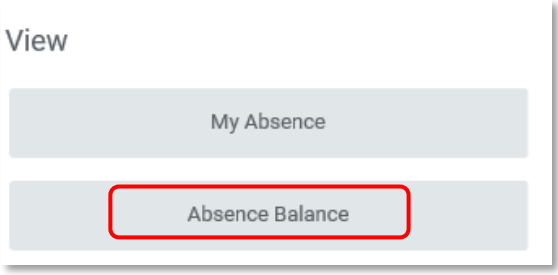

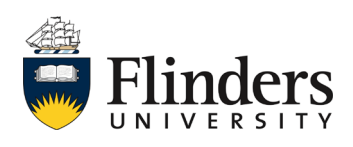

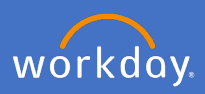

## Enter the date you require for your balance

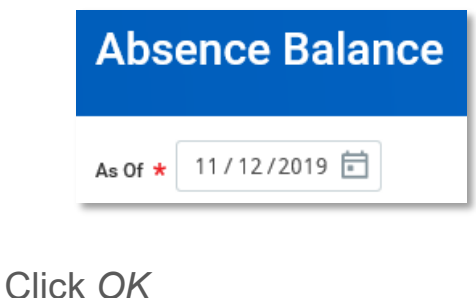

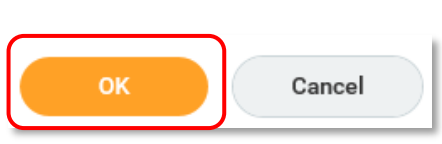

Your balances will appear in a more detailed table format for the date selected (note: this date could be a future date).

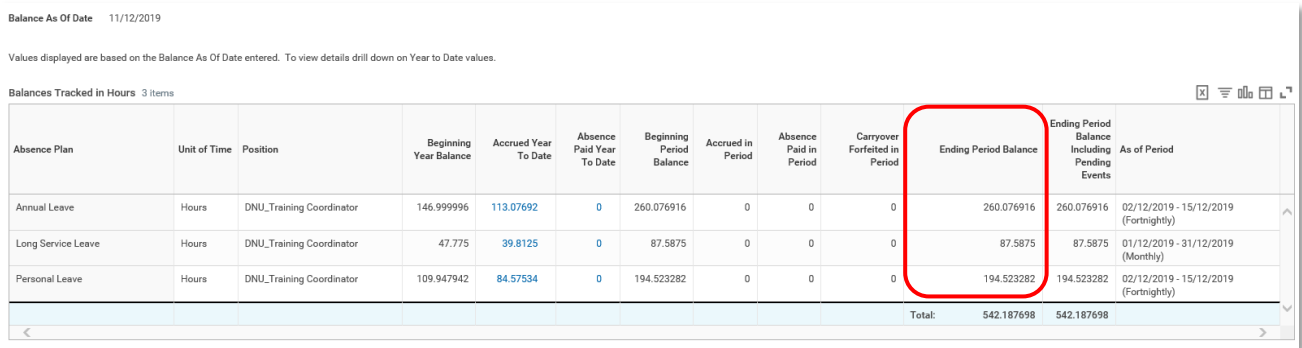

The column *Ending Period Balance* will show the balance of your chosen date.

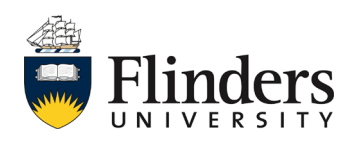

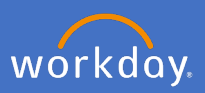

## **2. Requesting an Absence**

2.1 From the Workday home page, click the *Absence* application.

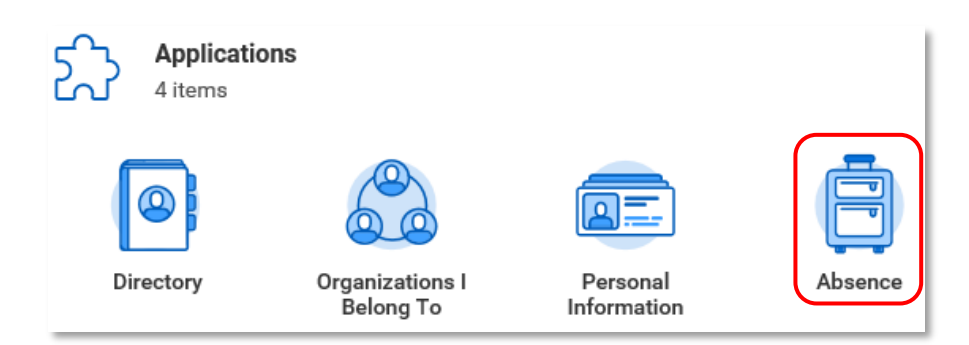

2.2 Click *Request Absence*.

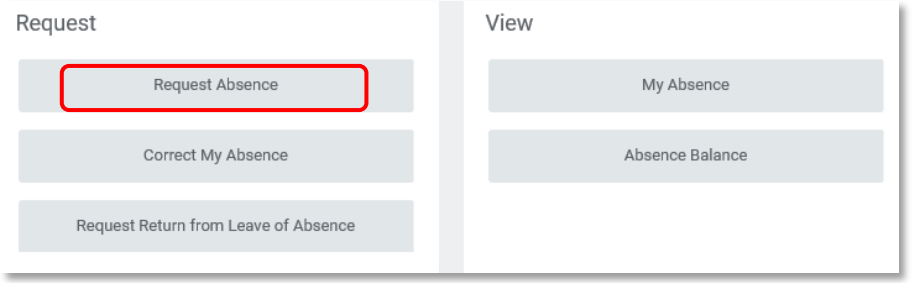

2.3 Your Absence Calendar appears.

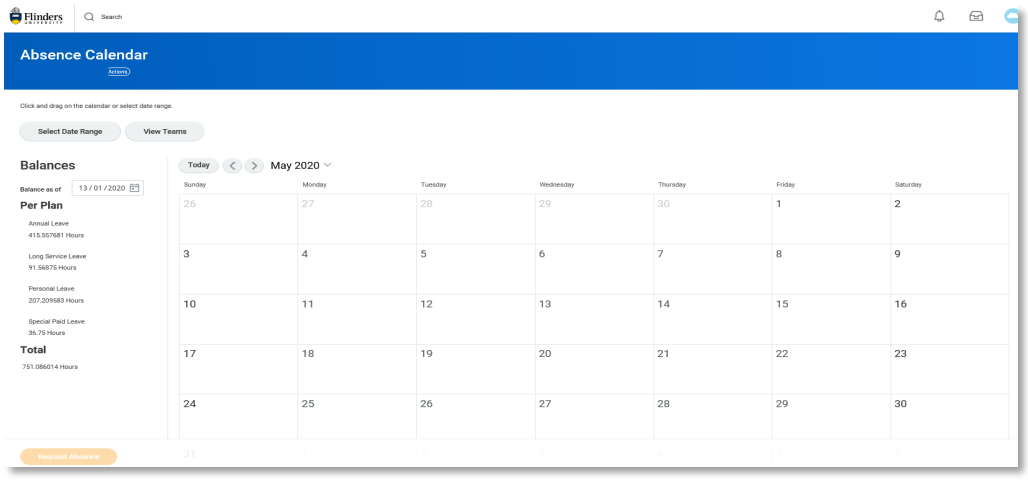

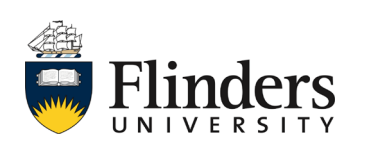

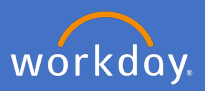

2.4 Use your mouse to highlight the days you wish to book an absence for. Check the number of days are correct, then select *Request Absence.* Alternatively, for longer periods of absence, you can click *Select Date Range* and *Next.*

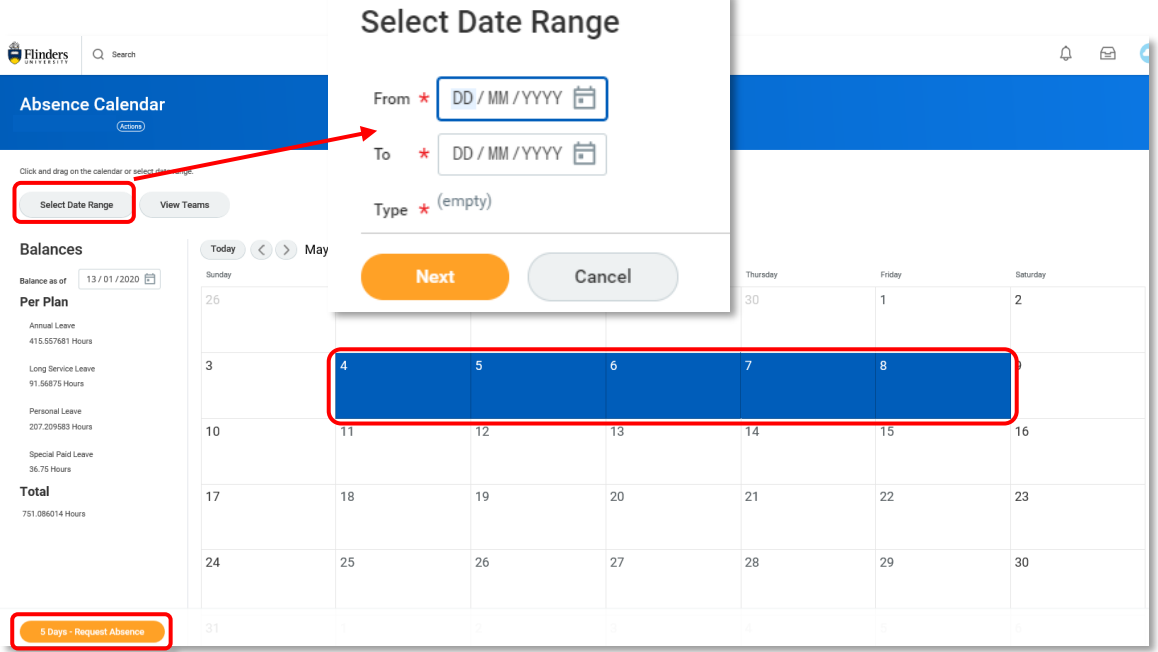

2.5 Click into Absence type and select the type of absence you are booking

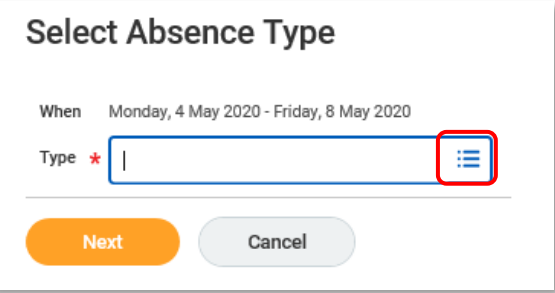

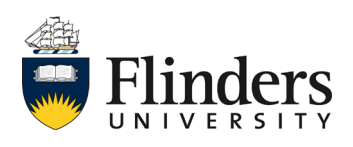

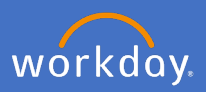

2.6 Click in the *Absence Type box* and select the required option for your request. i.e. *Annual Leave*.

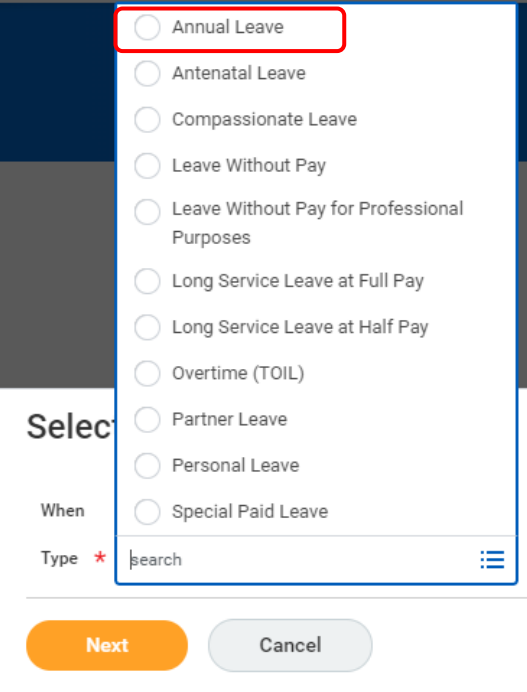

**Please note**: Some leave types (like antenatal leave for example) require documentation to support your request. This documentation will vary depending upon the type of leave required. Please check with your supervisor or P&C Employment Services for your requirements.

2.7 Click *Next*.

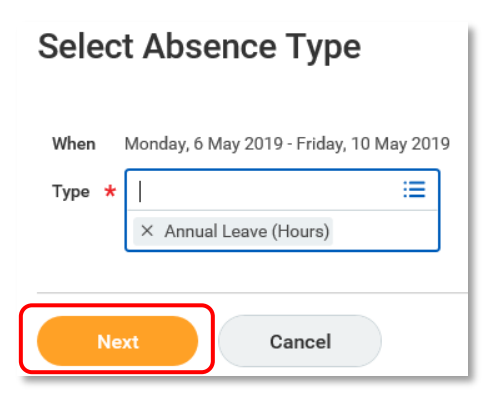

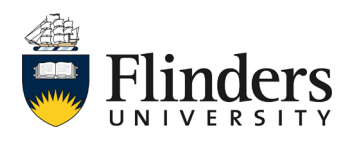

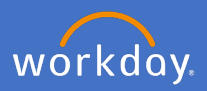

2.8 Check your request information is correct and enter any *comments* / or attach documentation as may be appropriate. In the "Details for Annual Leave" field, select "other".

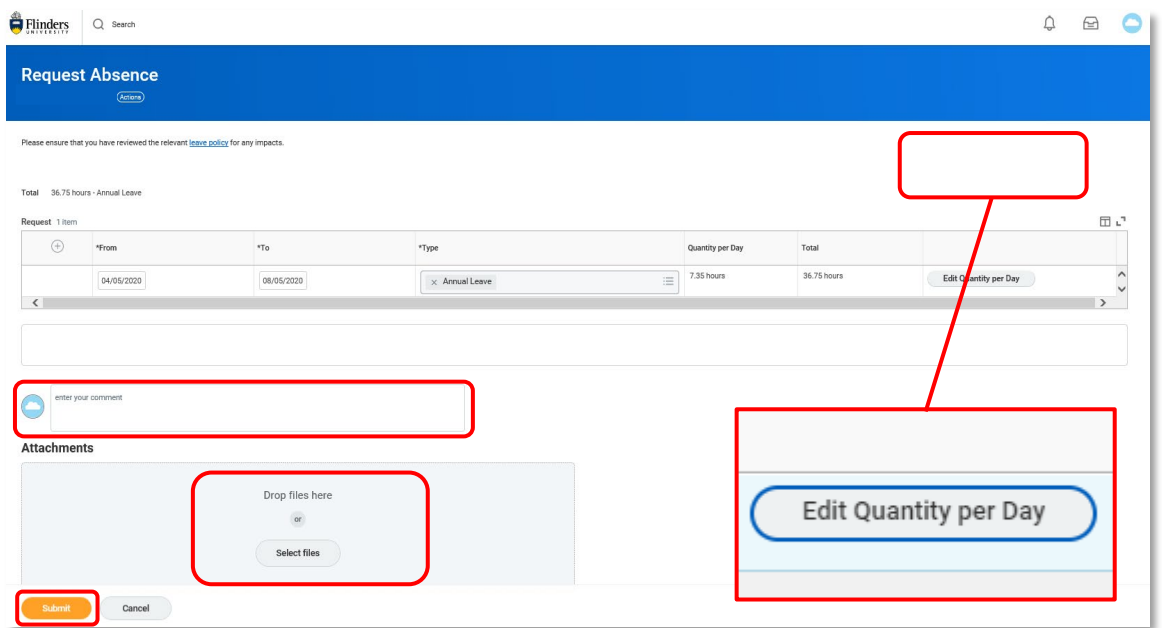

Please note the *Edit Quantity per Day* option. This is to be used if you would like to specify part day leave. Once selected, you can adjust the hours per day in the relevant row. Be sure to change the amount into decimal (e.g. 3.25 = 3hrs and 15 mins, 3.50 = 3hrs and 30 mins, 3.75 = 3hrs and 45 mins, Add a *comment* also if required and click *Done*

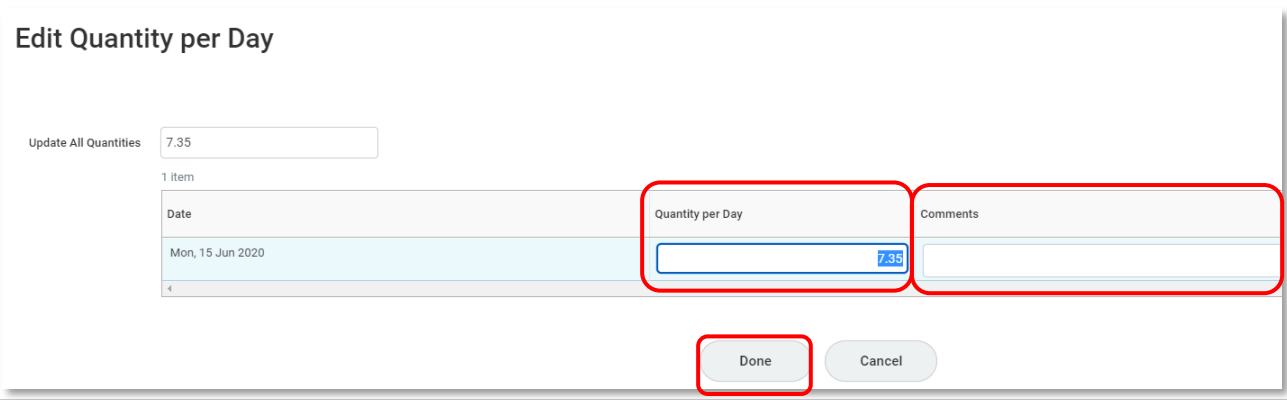

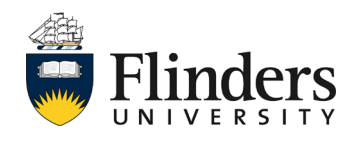

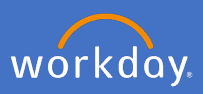

2.9 When you are ready, click submit.

Your request will be sent to your supervisor for approval. Your *Absence Calendar* will be updated with your requested leave.

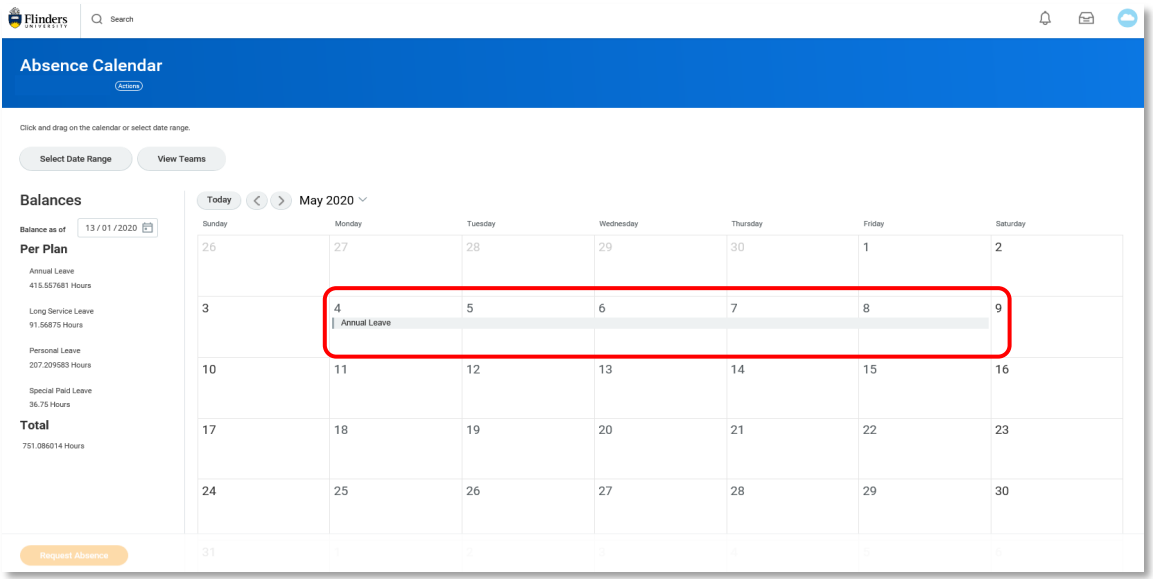

Once your absence request has been approved, you will receive a *notification* in Workday. If your supervisor has not approved your request or further information is required, you will receive either a notification of denial or an item in your Workday inbox requesting additional information.

To view your absence approval notification, click on the notification in the top right-hand side of the system.

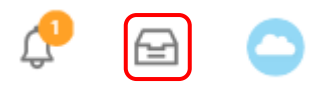

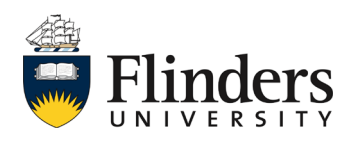

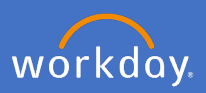

Your Absence Request will appear in the list to the right and the details to the left as shown below.

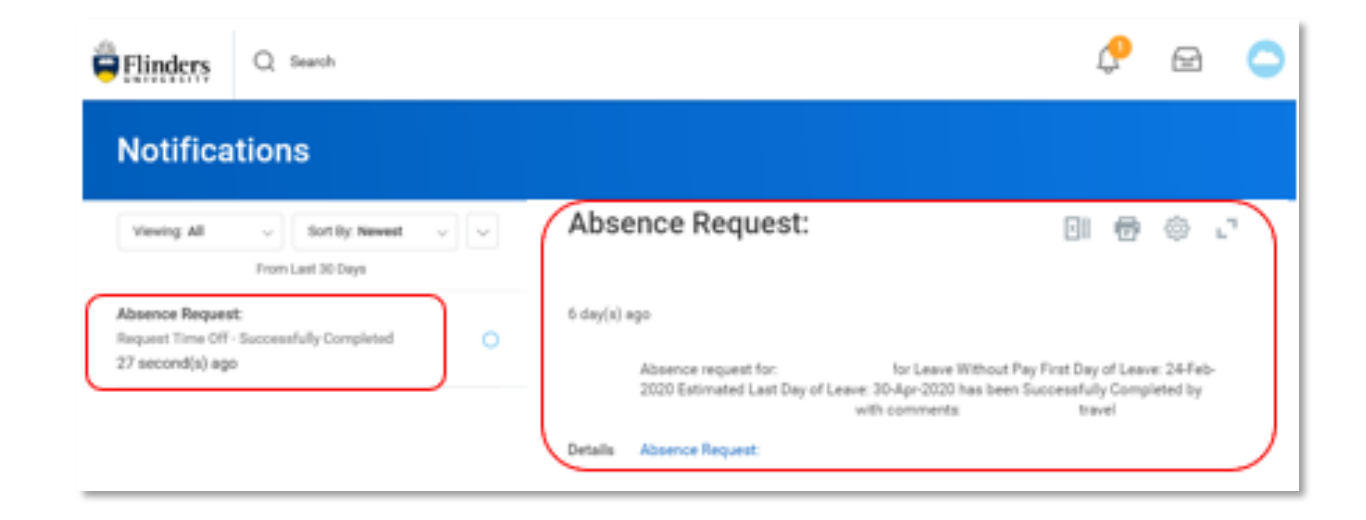

## **Leave Without Pay**

For any **Leave without pay** requests, please be aware that the end date falls on a Friday your leave is required to be booked up to and including Sunday. However, if the Monday following the Sunday is a public holiday, your leave without pay should be booked up to and including the Monday.

Please see your supervisor or contact P&C Employment Services if you have any queries.

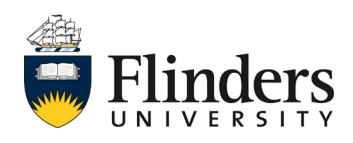

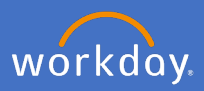

If you visit your *Absence Calendar*, you will also notice that any approved leave will have a green tick and bar to the left of the date range

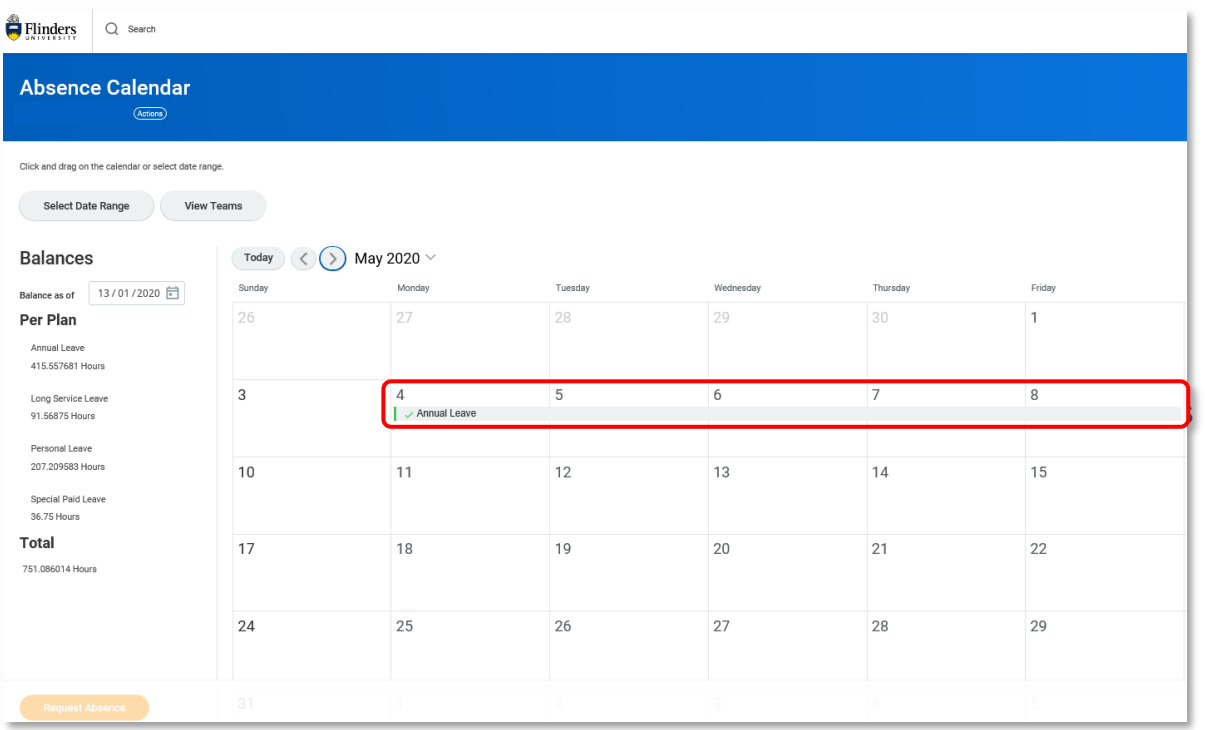

To find your *Absence Calendar*, go to your *Related Actions*, *Time and Leave*, *View My Calendar*

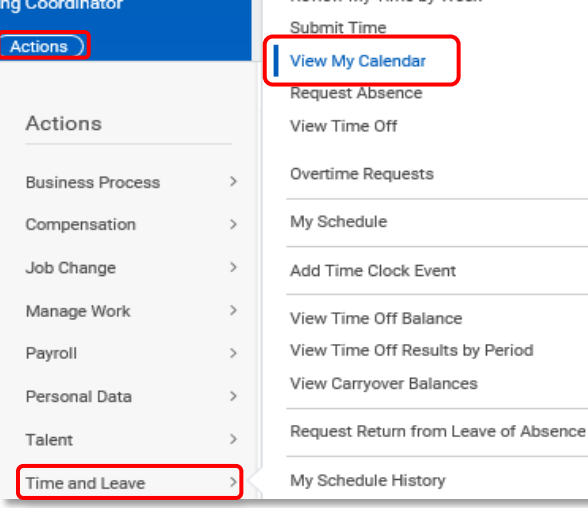

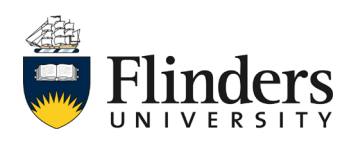

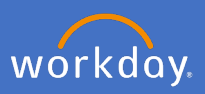

Please note the following types of leave are still to be completed by a form and sent through to People and Culture Employment Services once completed, for processing.

- Defence Force leave
- **Emergency Action Leave**
- Jury Service Leave
- Outside Studies Programme Leave
- Overseas Conference Leave
- Paid Study Leave
- Purchased Leave
- **Trade Union Training Day Leave**
- Worker's Compensation Leave

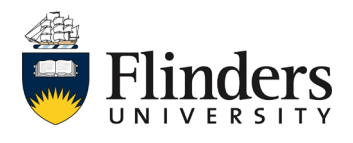